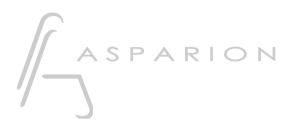

# Bitwig

**D400** 

D400<sup>T</sup>

# Bitwig

This guide shows you how to set up the D400 in Bitwig. All pictures provided were taken with Bitwig 3.3 but it is also applicable to most other Bitwig versions.

All files mentioned in this guide can be found on the USB drive, in the Asparion Configurator installation folder or on our website.

If you are having trouble with anything in this guide, please contact us via our website <a href="https://www.asparion.de/contact">www.asparion.de/contact</a> and we'll immediately help you.

#### Step 1:

- Make sure your D400T firmware is v1.16 or higher

  How to update the firmware is described in the main manual.
- Select the Bitwig preset
   How to select a preset is described in the main manual.

#### Step 2:

Extract and copy the folder "Asparion" to Bitwig

Windows:

C:\Users\-yourName-\Documents\Bitwig Studio\Controller Scripts\

Mac:

/Users/-yourName-/Documents/Bitwig Studio/Controller Scripts

### Step 3:

- Open Bitwig
- Click on File->Settings

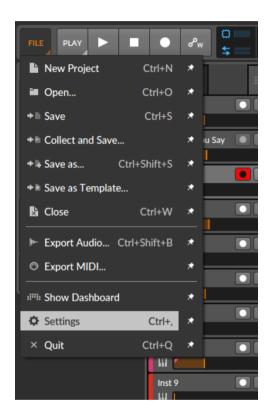

## Step 4:

- Go to Controllers
- Click Add Controller
- Select **Asparion** from the list

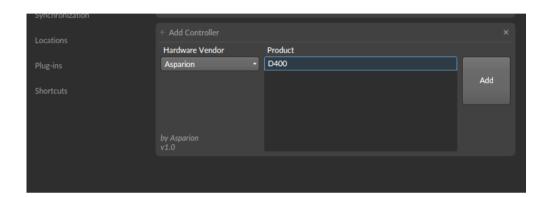

## Step 5:

- Select **D400** as shown below

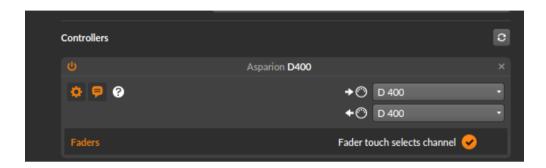

## Step 6: (optional)

- To assign the buttons 1, 2 and \* got to File->Settings->Shortcuts
- Click Controller, select the desired shortcut and click +
- Press the button to assign on the device

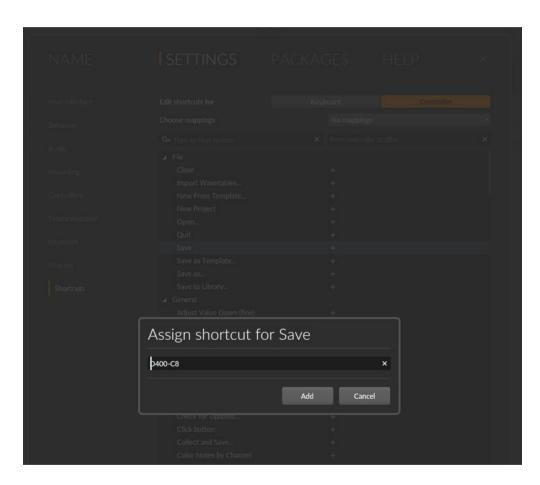

## Step 7: (optional)

- The EQ rotary encoders can be assigned freely. To do that click on the hand symbol
- Click on any control element and then rotate the encoder on the device Make sure to select "Relative 2s Compliment"

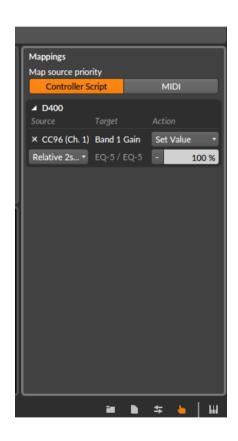

#### Step 8: (Info)

- The LED ring encoders control the currently active functions. These are highlighted with a distinct color. Click on the six dot symbol to view the functions
- To switch the bank double click the arrow buttons on the device
- To reset parameter, click encoder

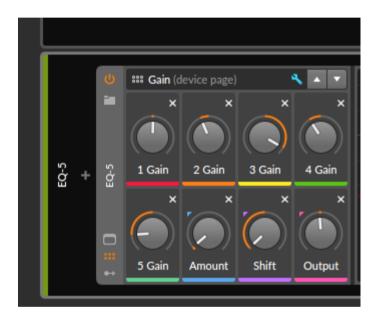

#### Step 9: (optional)

If you want to connect more than one extension, you should redo step 4 and
 5 but select the product with the correct number of extensions as shown
 below

If there is only one D400 showing up, you need to enable the extensions first. How you can do that is described in the main manual.

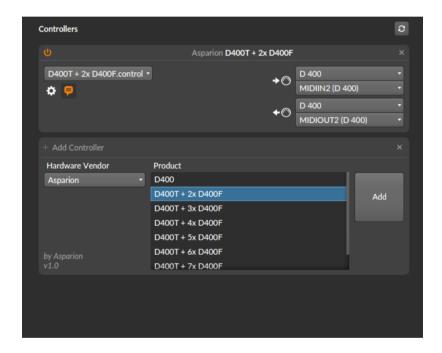

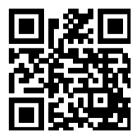

For more information visit www.asparion.de